# Aggiunta ed eliminazione di nodi negli anelli commutati di percorso unidirezionali  $\overline{\phantom{a}}$

## Sommario

[Introduzione](#page-0-0) **[Prerequisiti](#page-0-1) [Requisiti](#page-0-2)** [Componenti usati](#page-0-3) [Premesse](#page-0-4) **[Convenzioni](#page-1-0)** [Come aggiungere un nodo alla UPSR](#page-2-0) [Verifica integrità circuito](#page-2-1) [Avvio di uno switch di protezione forzata](#page-3-0) [Connessione delle fibre al nuovo nodo](#page-4-0) [Riavvia CTC](#page-5-0) [Aggiorna circuiti](#page-6-0) [Rilasciare lo switch di protezione](#page-8-0) [Come rimuovere un nodo dall'UPSR](#page-11-0) [Elimina circuiti non elaborati nel nodo da rimuovere](#page-11-1) [Informazioni correlate](#page-19-0)

## <span id="page-0-0"></span>**Introduzione**

Questo documento descrive come aggiungere e rimuovere un nodo 15454 in un UPSR (Unidirectional Path Switched Ring). Grazie a una configurazione lab completamente documentata con spiegazioni dettagliate, il documento guida il lettore attraverso i passaggi necessari prima per aggiungere e poi rimuovere un nodo in un modulo UPSR

# <span id="page-0-1"></span>**Prerequisiti**

### <span id="page-0-2"></span>**Requisiti**

Non sono previsti prerequisiti specifici per questo documento.

#### <span id="page-0-3"></span>Componenti usati

Il documento può essere consultato per tutte le versioni software o hardware.

#### <span id="page-0-4"></span>**Premesse**

In questo documento viene utilizzata un'impostazione lab di esempio con tre nodi (Node1, Node2 e Node3) per illustrare come aggiungere e quindi rimuovere un quarto nodo (Node4) tra Node1 e Node3. Nel diagramma di rete viene illustrata l'impostazione utilizzata:

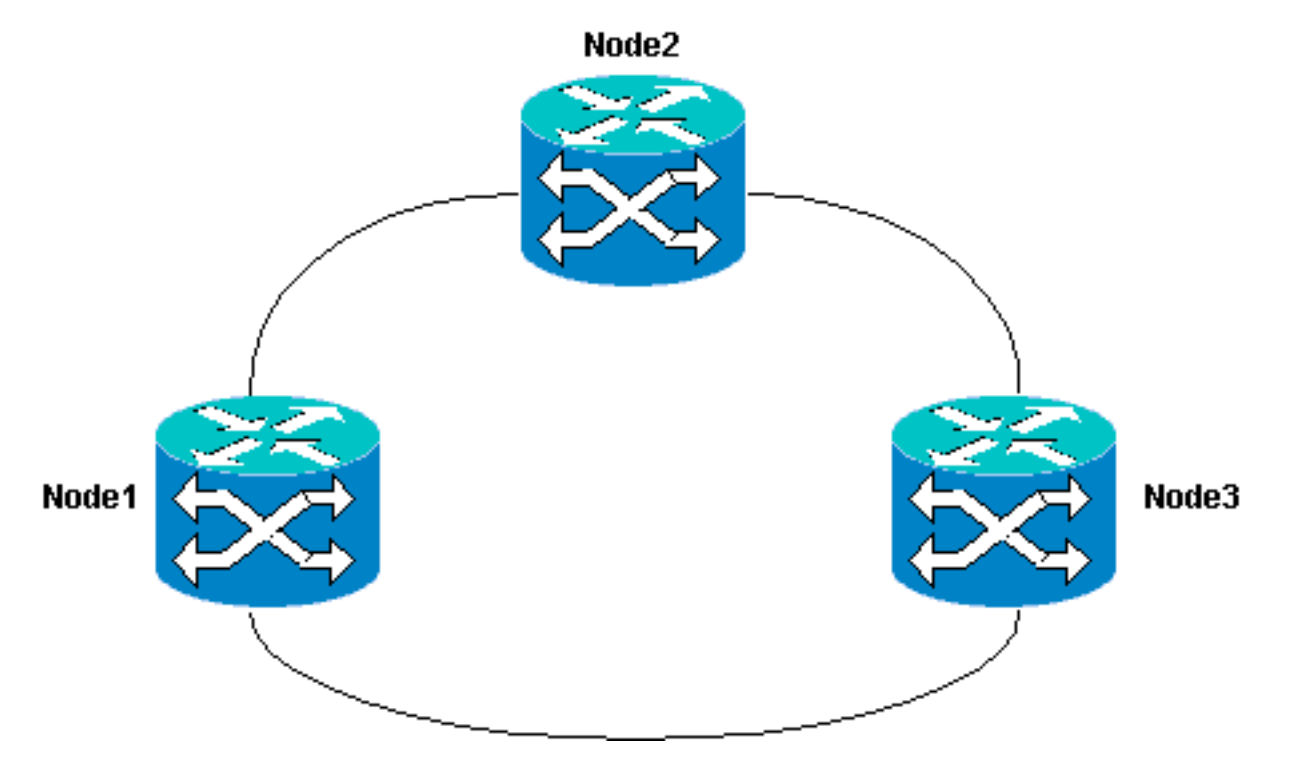

In questo documento si presume che il nuovo nodo sia montato su rack e acceso con tutte le schede installate e il provisioning completato. Il provisioning include:

- Generale
- Rete
- Intervallo
- Canali di comunicazione dati (SDCC) SONET
- Mettere in funzione le porte ottiche

I riferimenti per le attività precedenti sono disponibili nella sezione Setting Up a UPSR della [Cisco](//www.cisco.com/univercd/cc/td/doc/product/ong/15400/r34docs/procedur/index.htm) [ONS 15454 Procedure Guide, release 3.4.](//www.cisco.com/univercd/cc/td/doc/product/ong/15400/r34docs/procedur/index.htm) Accertarsi di eseguire il traffico di prova attraverso il nuovo nodo per verificare che tutto l'hardware sia operativo. Eseguire questa operazione prima dell'avvio della procedura. Prima di iniziare, è necessario identificare e contrassegnare tutte le fibre coinvolte.

Nota: è possibile aggiungere un solo nodo alla volta a un modulo UPSR.

Attenzione: le procedure per [aggiungere](#page-2-0) e [rimuovere un nodo](#page-11-0) influiscono sul servizio e devono essere eseguite durante un intervento di manutenzione a causa della commutazione della protezione. Sono possibili interruzioni del traffico fino a tre minuti per qualsiasi traffico Ethernet a causa della riconversione dello Spanning Tree. Tutto il resto del traffico dura fino a 50 ms. Inoltre, la procedura di [rimozione di un nodo](#page-11-0) causa ogni circuito che ha modificato il segnale di trasporto sincrono (STS) o il tributario virtuale (VT) mentre passa attraverso il nodo rimosso, in modo da subire un'interruzione per il tempo necessario per l'eliminazione e la ricostruzione. Ciò dipende dalle competenze dell'operatore con Cisco Transport Controller (CTC).

#### <span id="page-1-0"></span>**Convenzioni**

Per ulteriori informazioni sulle convenzioni usate, consultare il documento [Cisco sulle convenzioni](//www.cisco.com/en/US/tech/tk801/tk36/technologies_tech_note09186a0080121ac5.shtml)

# <span id="page-2-0"></span>Come aggiungere un nodo alla UPSR

Questa procedura prevede:

- Controllare l'integrità del circuito.
- Avviare un interruttore di protezione forzata.
- Collegare le fibre al nuovo nodo.
- Riavviare CTC.
- Aggiornare i circuiti.
- Rilasciare l'interruttore di protezione forzata.

Questa è la topologia dell'anello UPSR nell'impostazione lab vista dalla rete CTC:

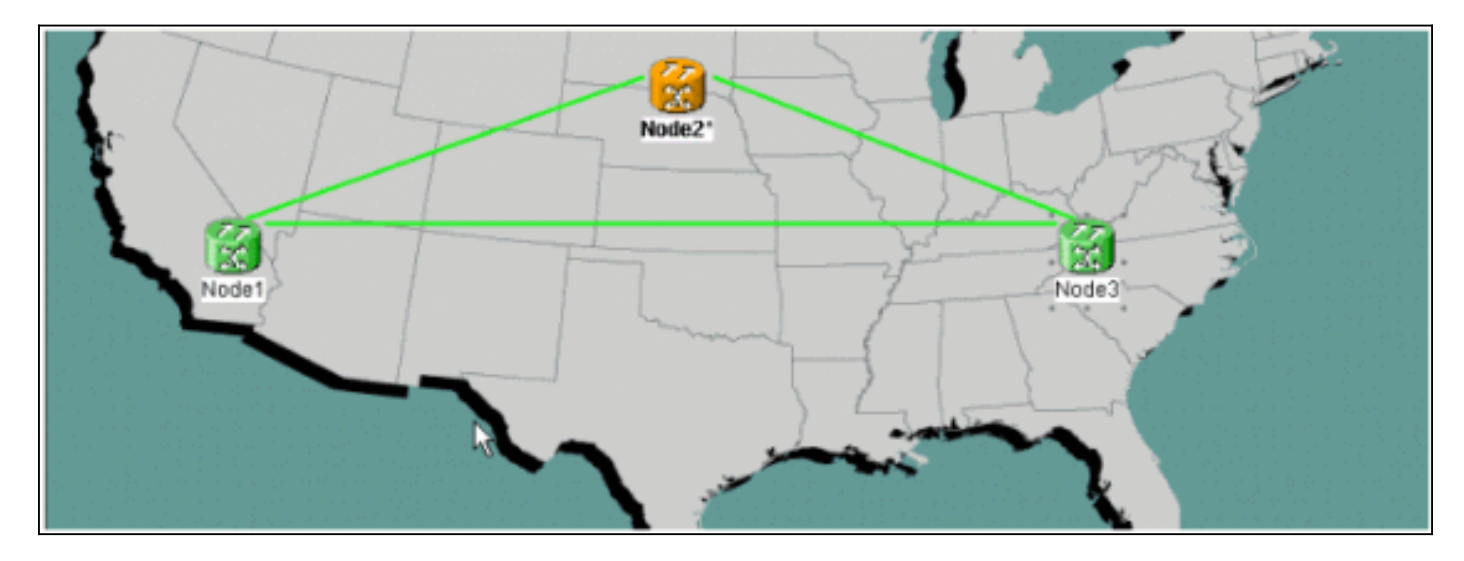

### <span id="page-2-1"></span>Verifica integrità circuito

Completare le istruzioni fornite per verificare l'integrità del circuito:

1. Dalla visualizzazione della rete CTC, verificare che tutti i circuiti siano in stato Attivo.Se alcuni circuiti sono in stato Incompleto, non continuare. Per risolvere i problemi relativi ai circuiti in stato incompleto, consultare le [best practice](//www.cisco.com/warp/customer/127/Circuits/15454_circuits.html) per la [configurazione](//www.cisco.com/warp/customer/127/Circuits/15454_circuits.html) dei circuiti nel documento [ONS](//www.cisco.com/warp/customer/127/Circuits/15454_circuits.html) [15454.](//www.cisco.com/warp/customer/127/Circuits/15454_circuits.html)

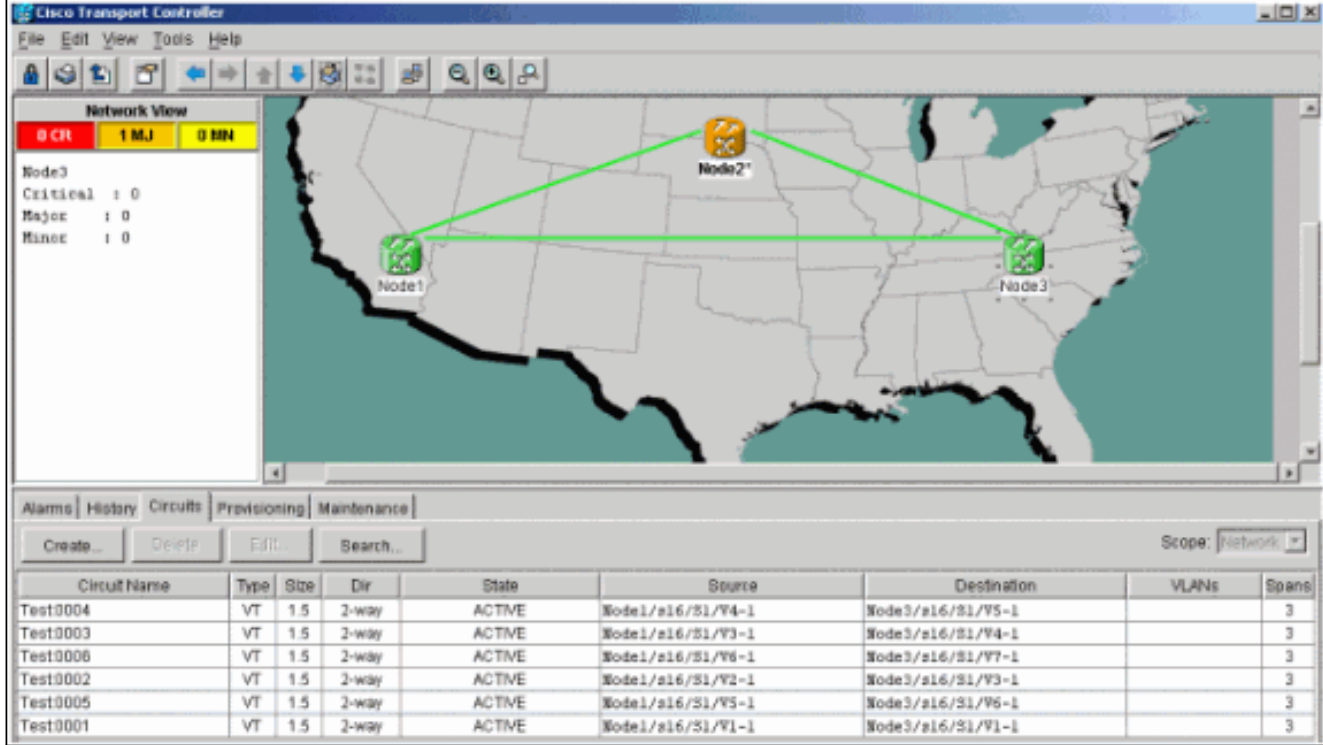

2. Prima di continuare, verificare che tutti i circuiti siano in stato Attivo.

#### <span id="page-3-0"></span>Avvio di uno switch di protezione forzata

Completare queste istruzioni per avviare uno switch di protezione forzata:

- 1. Forzare manualmente il traffico dall'estensione in cui è inserito il nuovo nodo (Node4).
- 2. Se il ring UPSR non è privo di errori, uno switch di protezione forzato può causare l'interruzione del servizio. Controllare le statistiche PM per tutte le schede ottiche nell'UPSR:Accedere a ogni scaffale dell'anello.Fare clic su ciascuna scheda ottica UPSR.Scegliere Prestazioni.Fare clic su Aggiorna.Verificare che tutti i campi contengano valori zero.Se in tutti i campi vengono visualizzati valori zero, l'estensione viene eseguita senza errori. Attenzione: il traffico non è protetto durante un cambiamento di protezione forzato.
- 3. Dalla vista Rete, individuare l'estensione in cui inserire il nuovo nodo, da Nodo1 a Nodo3, nell'impostazione lab.Fare clic con il pulsante destro del mouse sull'estensione e scegliere Circuiti dal menu. In questo modo viene visualizzata una finestra che mostra i circuiti

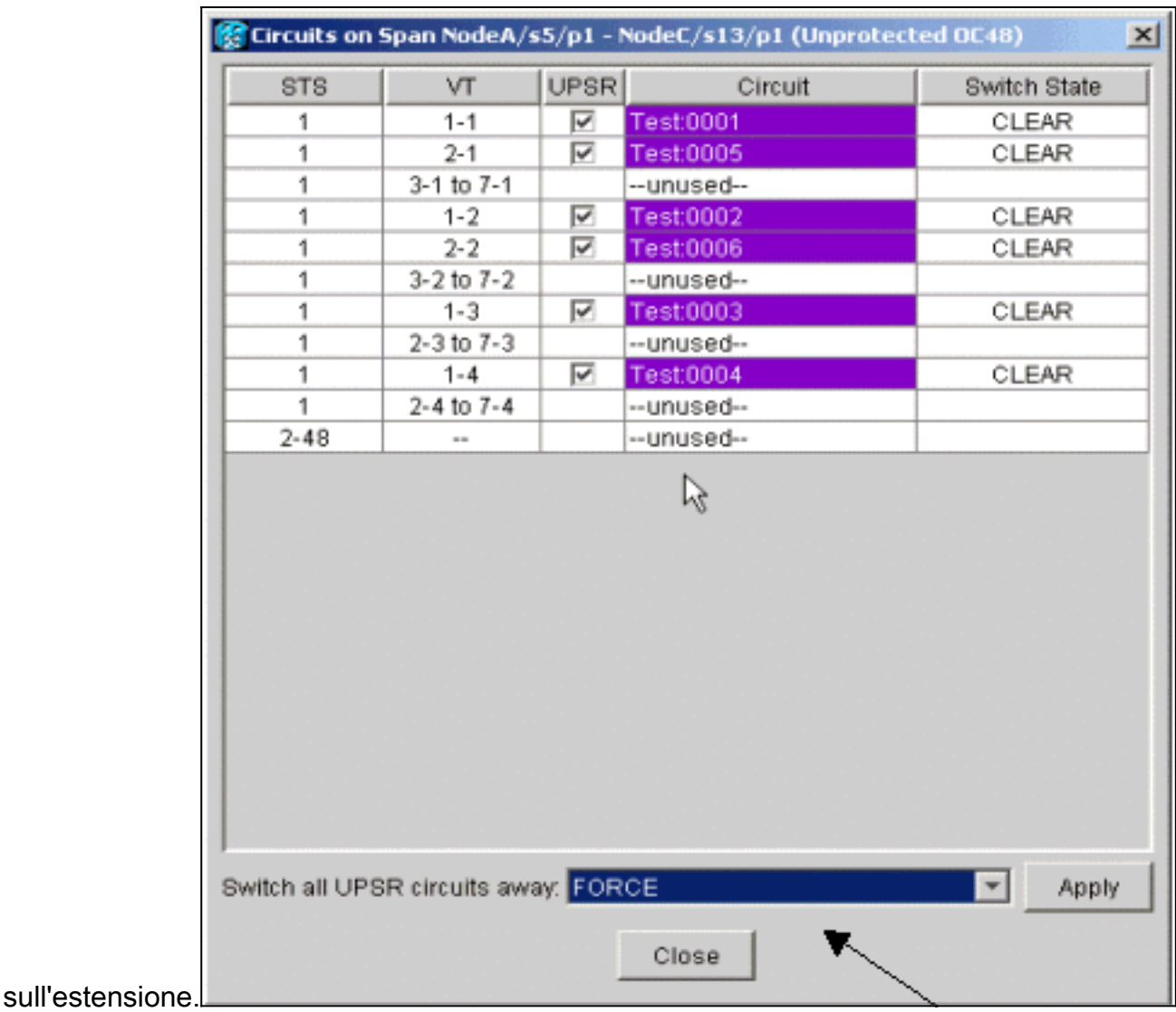

- 4. Scegliere Force dal menu a discesa UPSR Switch Selector.
- 5. Fare clic su Apply (Applica).
- 6. Per rendere effettiva la modifica, fare clic su Sì nella finestra di dialogo di conferma.Nota: tutto il traffico viene ora forzato da questo intervallo. Il traffico ora prende un percorso alternativo intorno all'altro lato dell'anello.
- 7. Fare clic su OK nella finestra di dialogo informativa.

#### <span id="page-4-0"></span>Connessione delle fibre al nuovo nodo

Completare queste istruzioni per collegare le fibre al nuovo nodo:

1. Scollegare manualmente le fibre tra Nodo1 e Nodo3, quindi collegare le fibre da Nodo1 e Nodo3 al nuovo Nodo4.

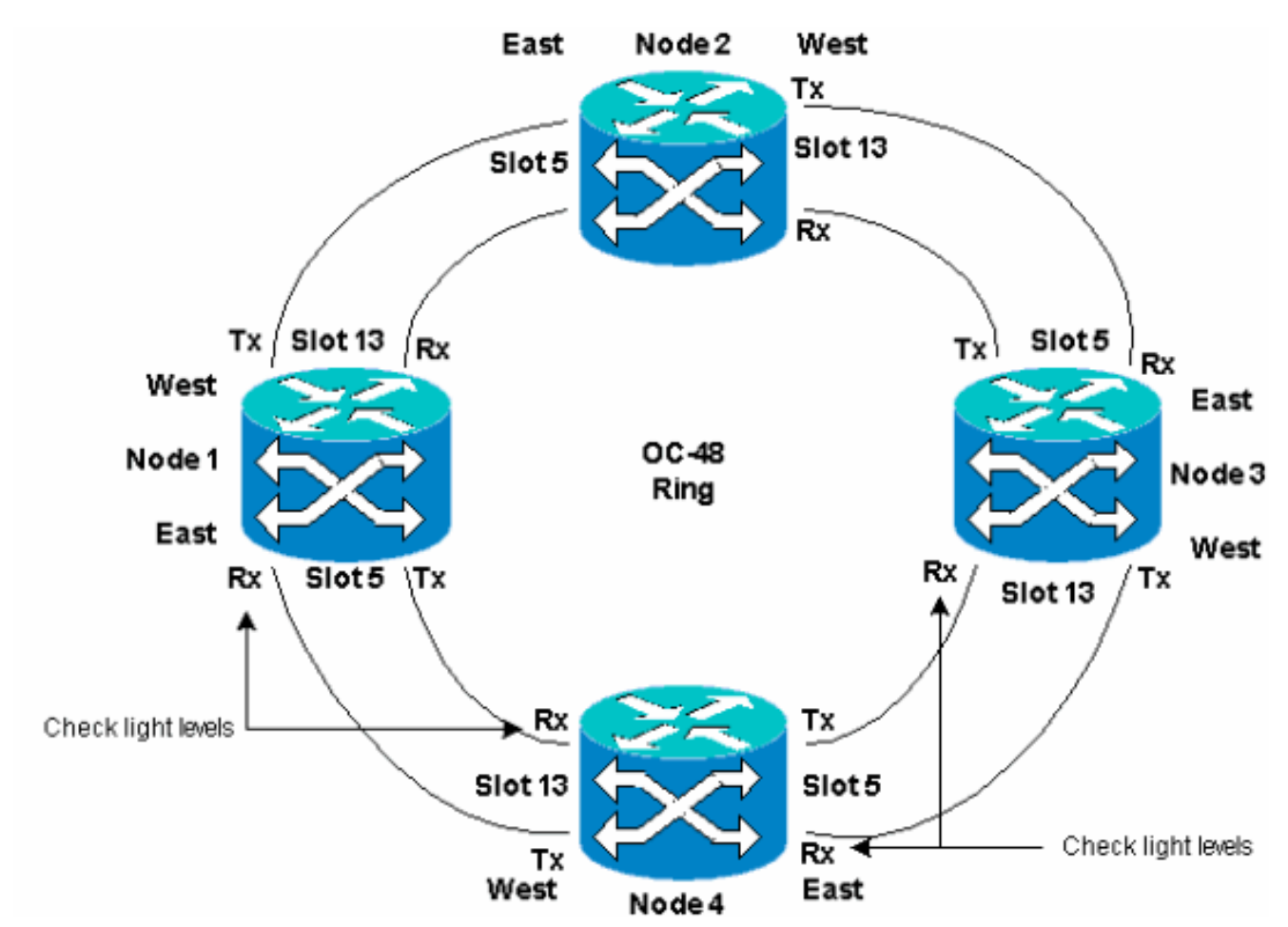

2. Assicurarsi di disporre di una configurazione da Est a Ovest attorno all'anello.Nota: si consiglia di considerare la scheda trunk ottica più a destra nello scaffale come fibra East e la scheda trunk ottica più a sinistra nello scaffale come fibra West.Nell'impostazione precedente del laboratorio, viene eseguita la connessione:Slot 13 Node3 su Slot 5 Node4Slot 13 Node da 4 a 5 Node1In ogni caso, è consigliabile collegare solo le fibre Tx e controllare i livelli di luce prima di collegare le fibre Rx. I livelli Rx sono disponibili nella sezione Card Reference della [Cisco ONS 15454 Reference Guide, versione 3.4.](//www.cisco.com/en/US/products/hw/optical/ps2006/prod_technical_reference_list.html)

### <span id="page-5-0"></span>Riavvia CTC

Chiudere e riavviare l'applicazione CTC.

Nota: a questo punto è normale vedere gli allarmi Unequipped Path (UNEQ-P) sulle schede ottiche al Nodo1 e al Nodo3 adiacenti al nuovo Nodo4.

Nella visualizzazione Rete, il nuovo nodo è visibile:

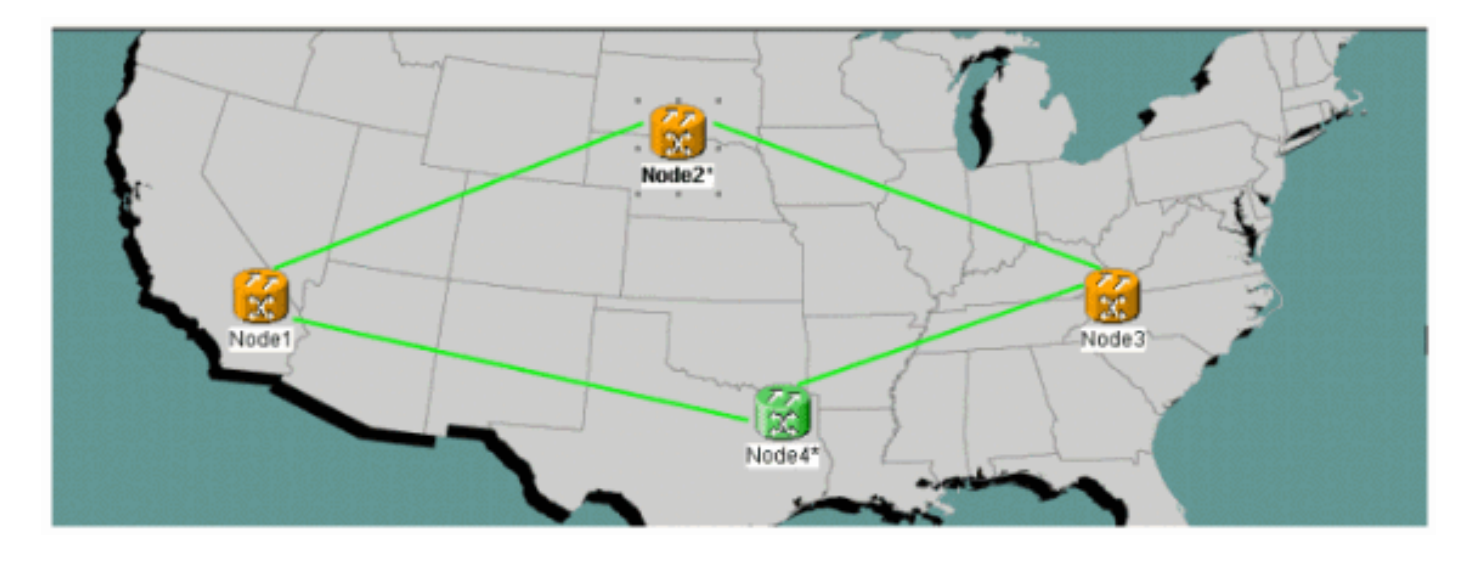

### <span id="page-6-0"></span>Aggiorna circuiti

Per aggiornare i circuiti, completare i seguenti passaggi:

1. Fare clic sulla scheda Circuiti e attendere alcuni minuti prima che il caricamento dei circuiti venga completato, incluse le estensioni.Una volta completato il caricamento dei circuiti, alcuni sono in stato Incomplete. Prendere nota del numero di circuiti incompleti.

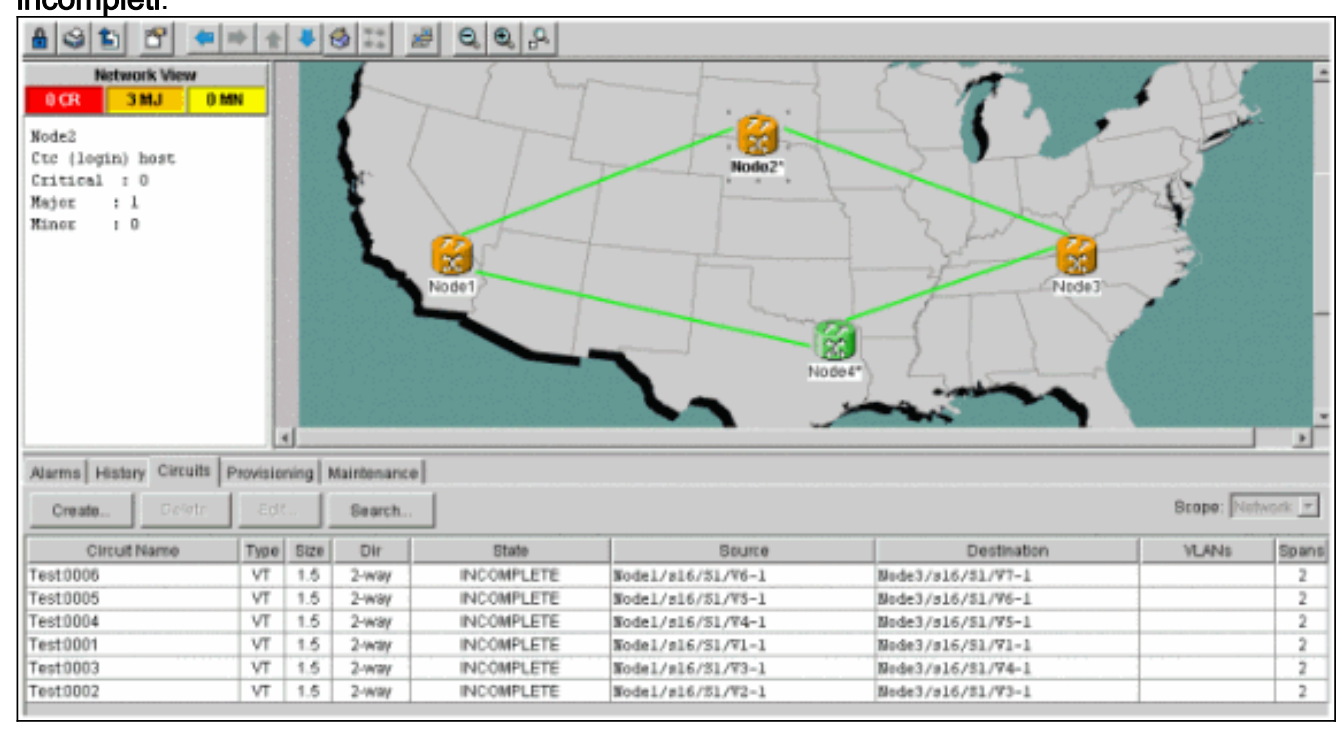

2. Tutti i circuiti **incompleti** devono essere aggiornati per tenere conto del nuovo nodo 4 aggiunto.Fare clic con il pulsante destro del mouse su Node4 e scegliere Aggiorna circuiti con nuovo nodo dal

menu.

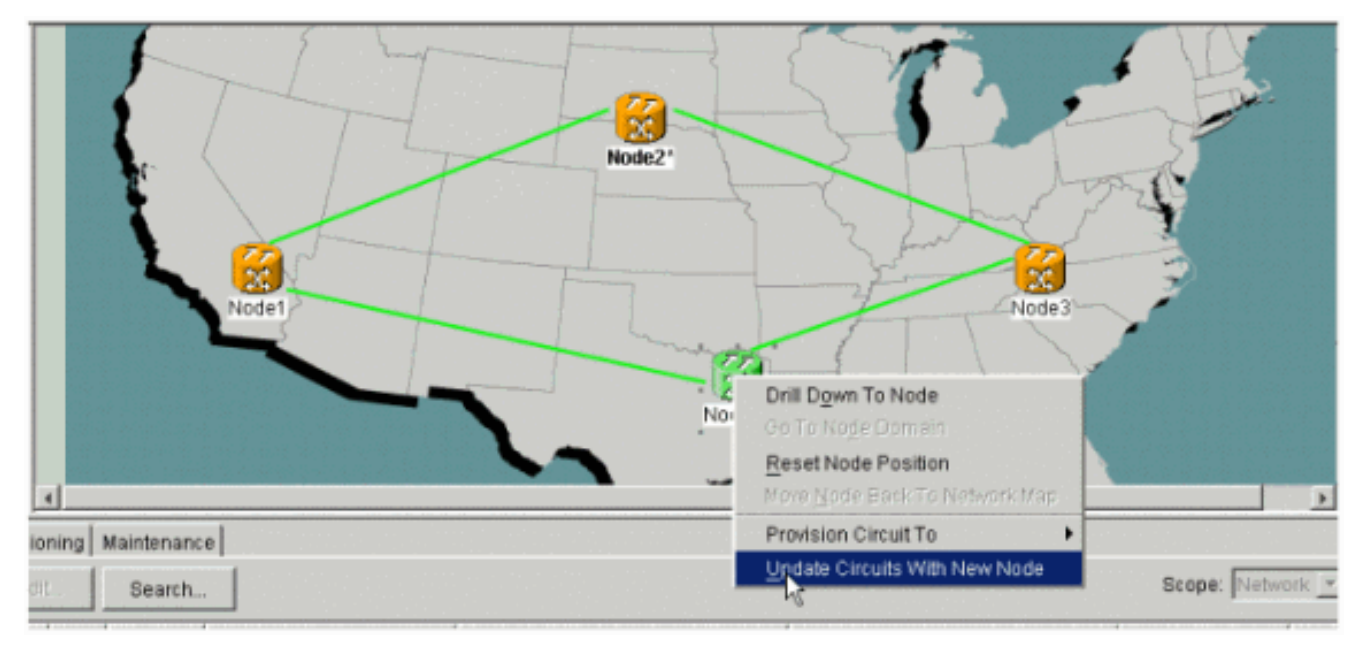

3. Viene visualizzata una finestra di dialogo che indica che i circuiti sono stati aggiornati.I circuiti diventano attivi uno alla

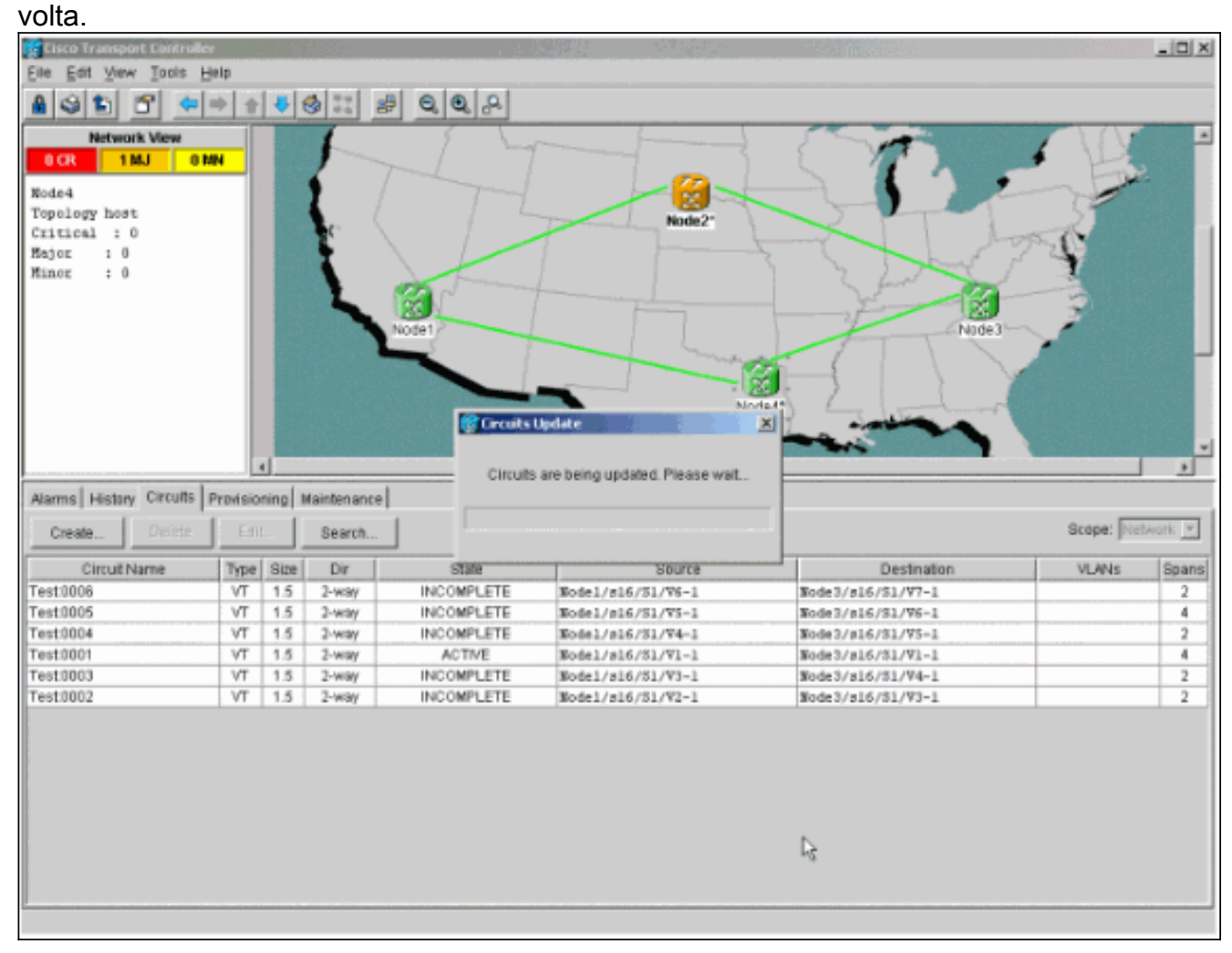

Quando tutti i circuiti vengono aggiornati, viene visualizzata una finestra di dialogo di 4.conferma che indica il numero di circuiti aggiornati.Questo numero deve corrispondere al numero di circuiti incompleti annotati nel passaggio 1. A questo punto tutti i circuiti devono essere attivi.

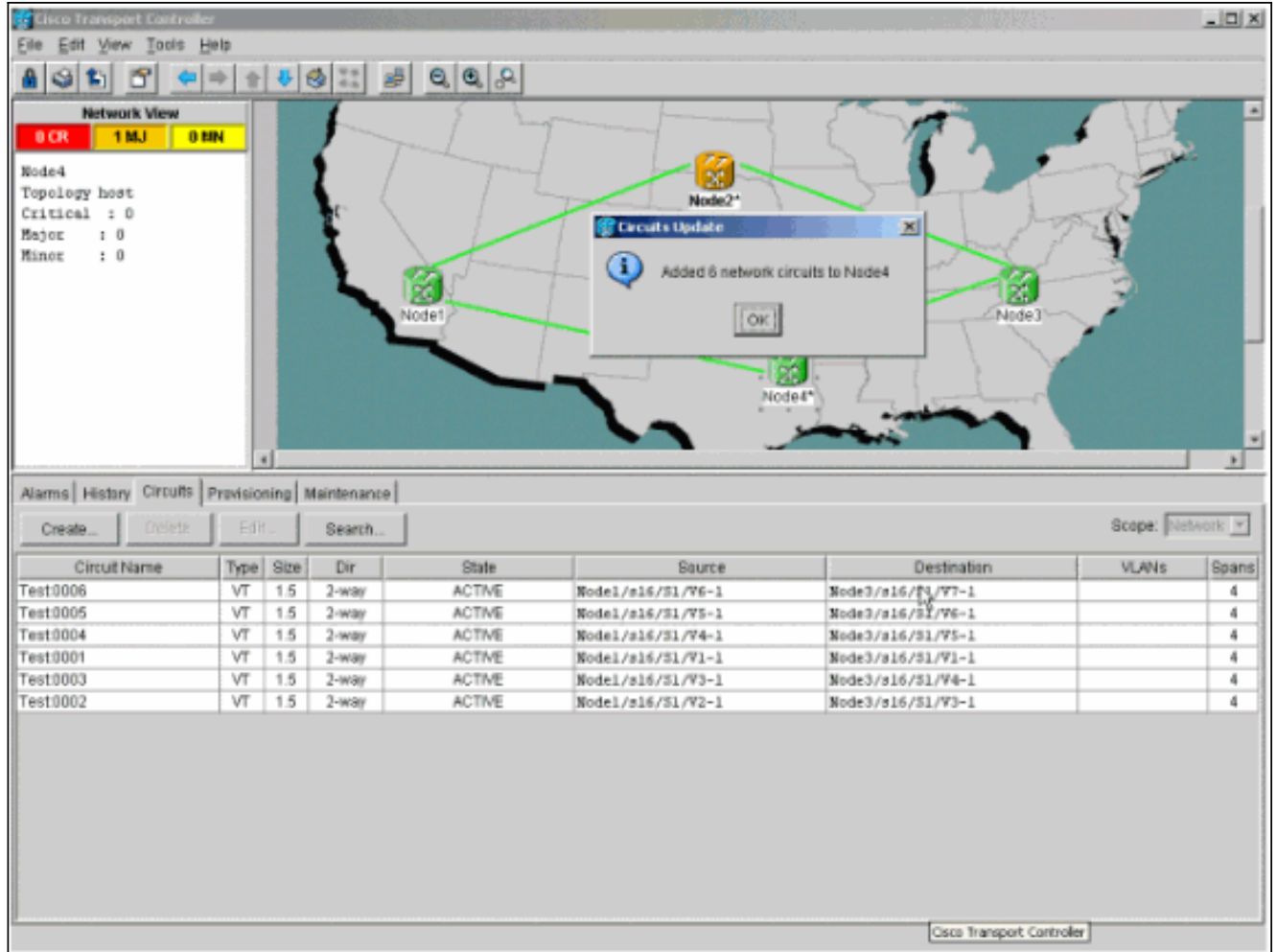

5. Fate clic su **OK** nella finestra di dialogo **Nota:** se il numero di circuiti aggiornati non corrisponde al numero indicato al punto 1, o se esistono ancora circuiti incompleti, ripetere i punti da 2 a 5.

#### <span id="page-8-0"></span>Rilasciare lo switch di protezione

Per rilasciare lo switch di protezione, completare i seguenti passaggi:

Fare clic con il pulsante destro del mouse su una delle estensioni adiacenti al nuovo Nodo4 e 1.scegliere Circuiti.

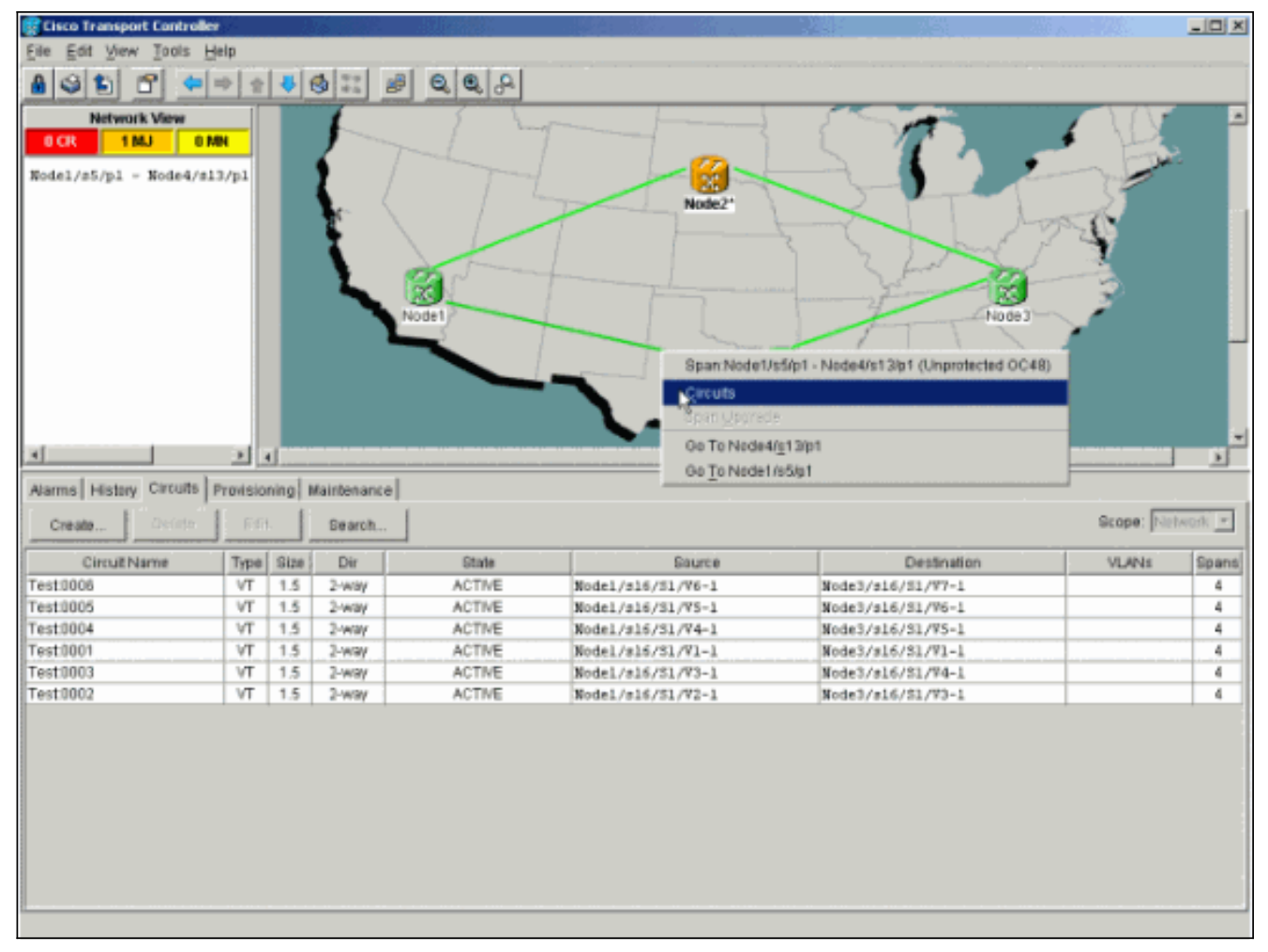

2. Dal menu a discesa **UPSR Switch**, scegliere **Clear**, quindi **Apply**.Fare clic su **Sì** quando viene visualizzata la finestra di dialogo di conferma.

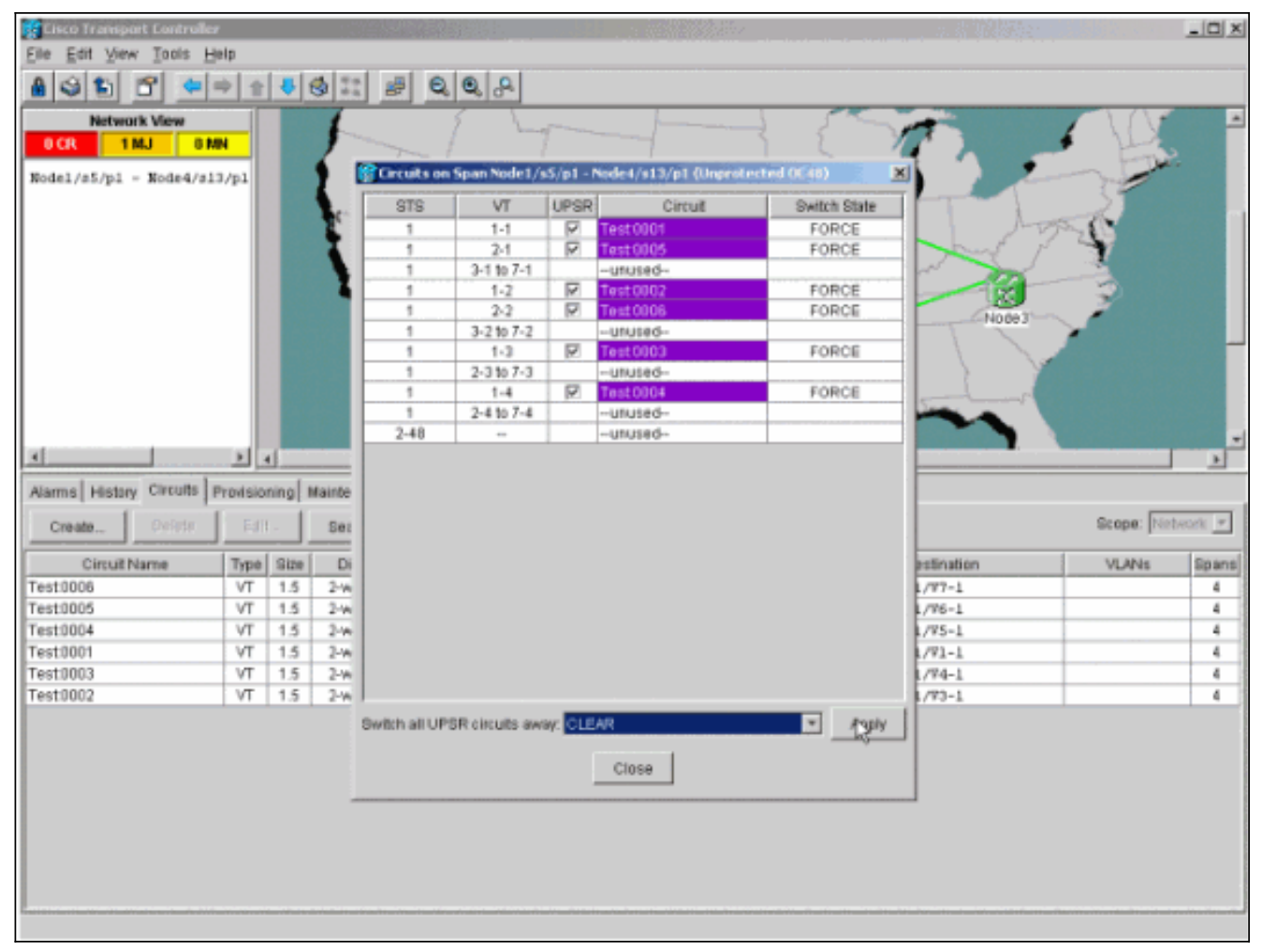

3. Fate clic su **OK** nella finestra di dialogo delle informazioni.

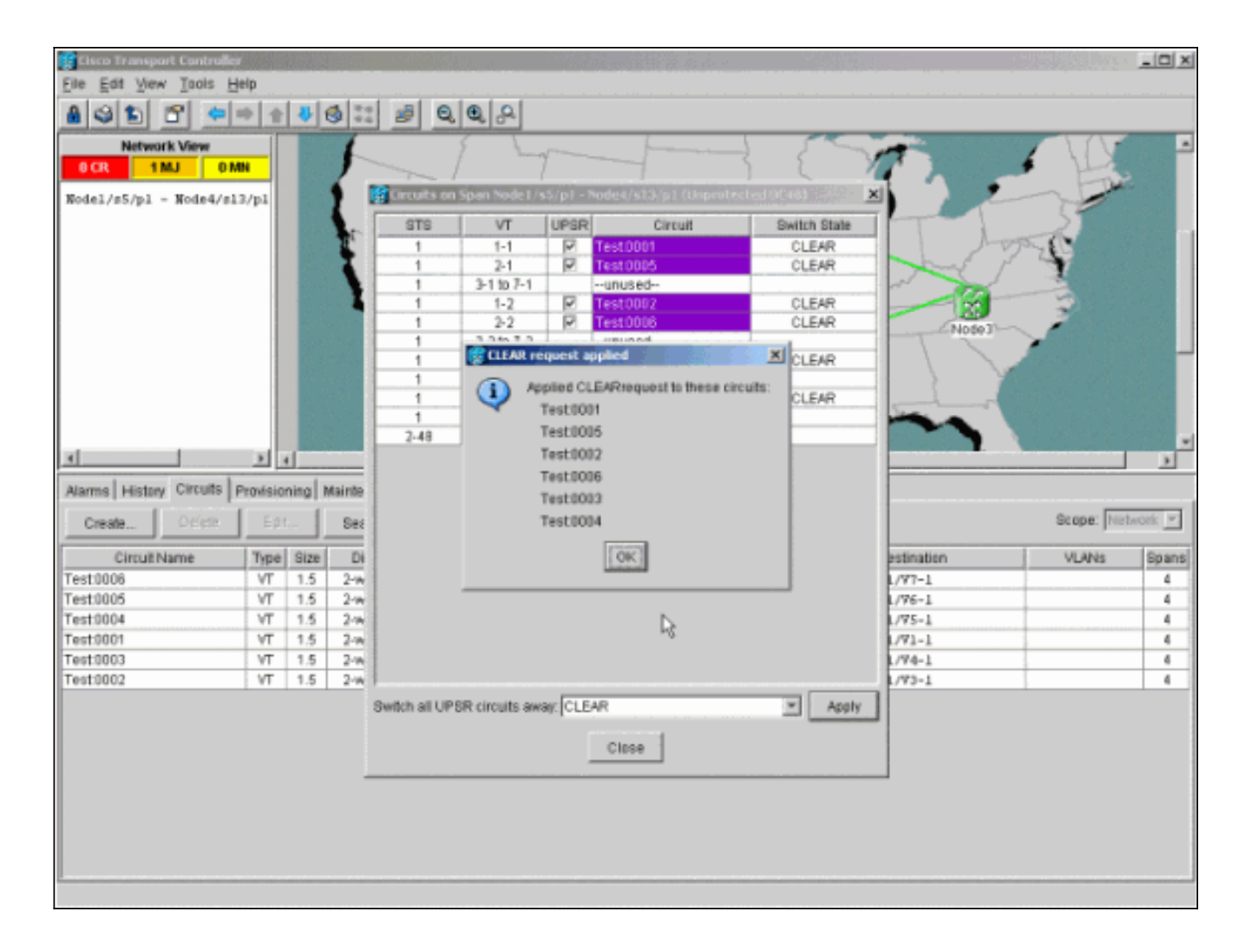

## <span id="page-11-0"></span>Come rimuovere un nodo dall'UPSR

Dopo aver aggiunto il nodo 4 al ring UPSR, eseguire le procedure per rimuoverlo. Aggiungere alcuni circuiti a scopo dimostrativo che cadono al Nodo 4 per iniziare con alcune modifiche minori all'attuale configurazione di laboratorio:

Questa procedura prevede:

- Eliminare i circuiti non elaborati nel nodo da rimuovere.
- Avviare gli switch di protezione.
- Rimuovere il nodo.
- Ricablare i nodi adiacenti.
- Eliminare e ricostruire i circuiti che cambiano STS o VT mentre passano attraverso il nodo rimosso.

#### <span id="page-11-1"></span>Elimina circuiti non elaborati nel nodo da rimuovere

Completare questi passaggi per eliminare i circuiti eliminati nel nodo da rimuovere:

1. Identificare ed eliminare i circuiti non elaborati nel nodo 4. Attenzione: questo passaggio influisce sul servizio. Verificare che tutto il traffico che viene rilasciato su questo nodo sia stato spostato prima di eliminare i circuiti.Nella vista Rete o Circuiti, identificare i circuiti contenenti il nodo da rimuovere (Nodo 4) nella colonna Origine o Destinazione. Per ordinare le colonne, fare clic sull'intestazione della colonna Origine o

#### Destinazione.

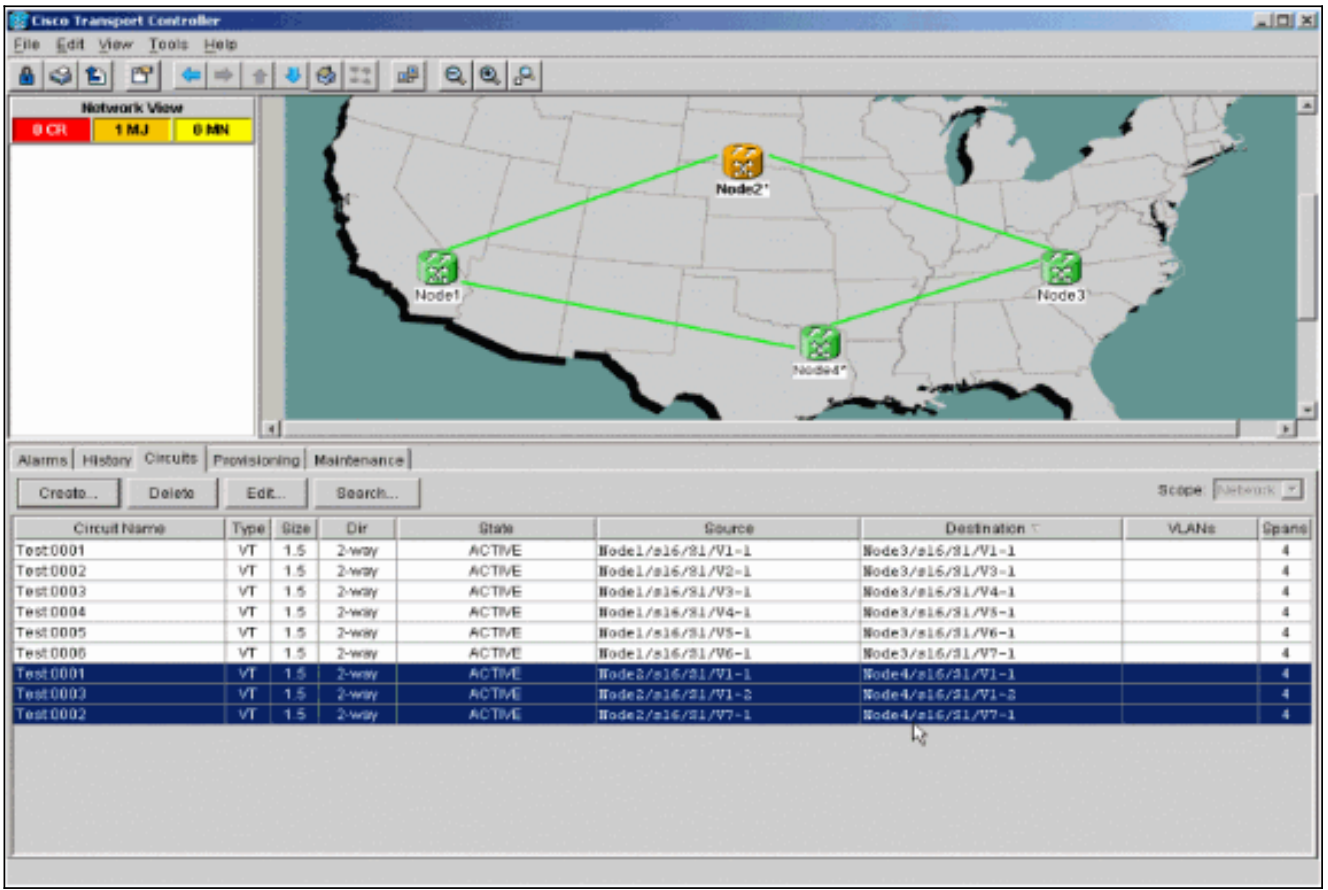

2. Fare clic sul circuito per evidenziarlo e cancellare i circuiti, quindi fare clic su Elimina.Fare clic su Sì quando viene visualizzata la finestra di dialogo di conferma.

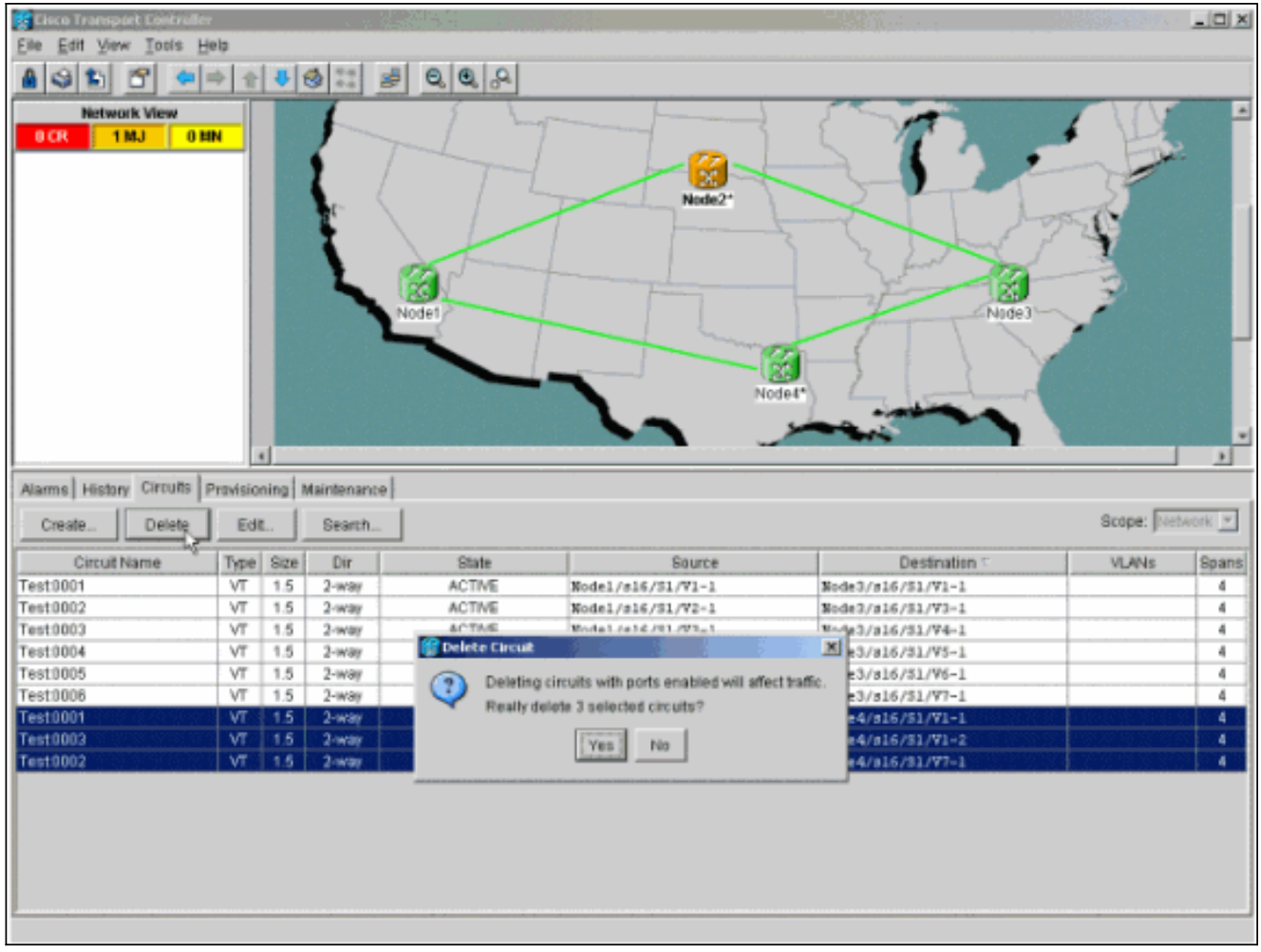

- 3. Fare clic su **OK** quando viene visualizzata la finestra di dialogo informativa.Premere il tasto Ctrl o Maiusc per evidenziare più circuiti per l'eliminazione.
- 4. Identificare e documentare i parametri di tutti i circuiti che cambiano STS o VT mentre passano attraverso il nodo (Nodo4) da rimuovere.Questi circuiti vengono eliminati e ricreati nella fase finale di questa procedura. Questa operazione può essere eseguita in modo ottimale dalla visualizzazione a scaffale del nodo (Nodo4) da rimuovere.

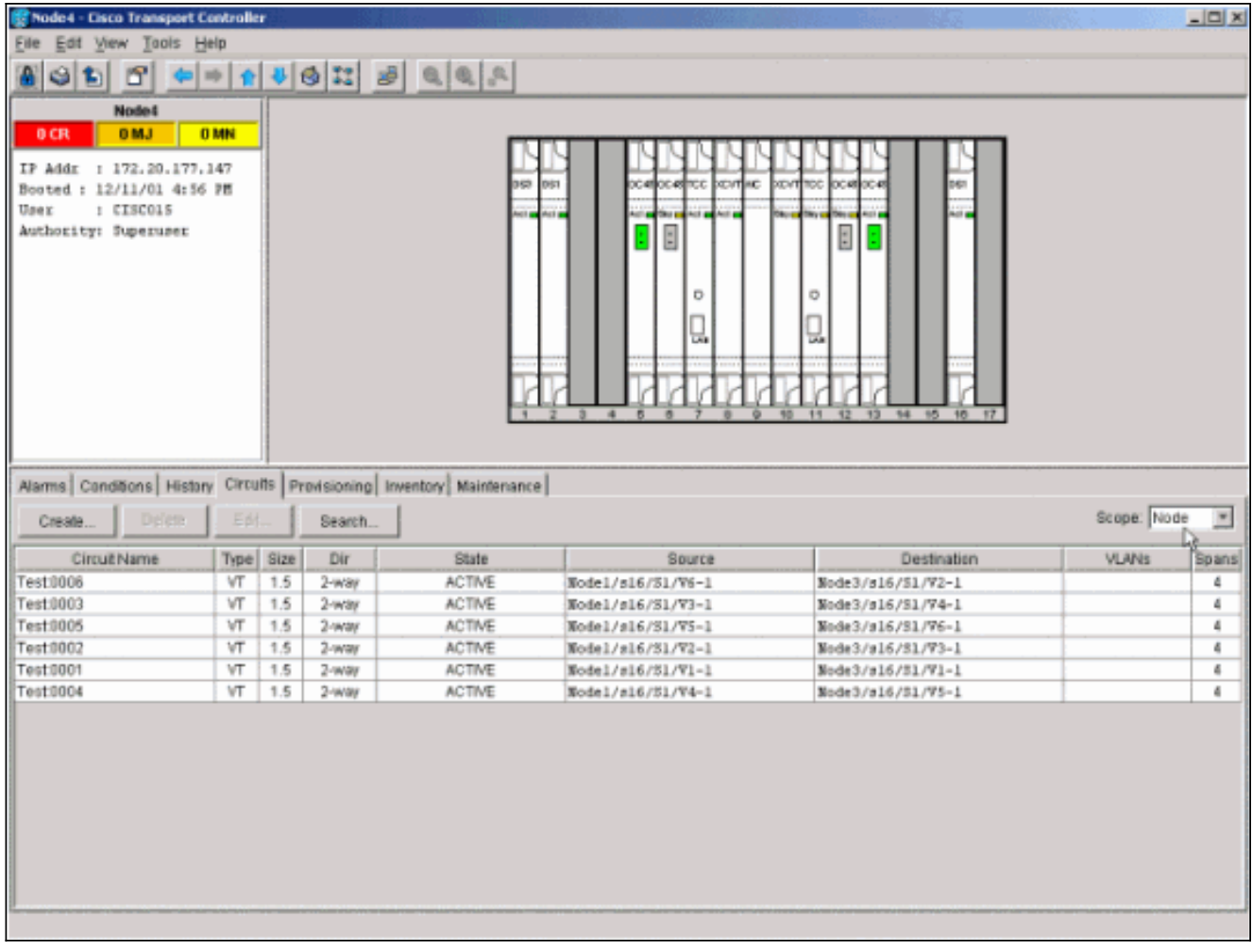

- 5. Nella visualizzazione Scaffale, fare clic su **Circuiti** e verificare che l'**ambito** sia impostato su Nodo dal menu a discesa.Ciò consente di vedere solo i circuiti che passano o cadono in questo nodo.
- 6. Evidenziate singolarmente ciascun circuito e fate clic su **Modifica (Edit)**.Nella finestra Modifica assicurarsi che la casella Mostra mappa dettagliata sia selezionata. Si dovrebbe ora vedere su quale STS e VT il circuito entra ed esce dal nodo. Se questi non corrispondono, documentare il circuito per l'eliminazione e la ricreazione nel passaggio finale 15 di questa procedura.

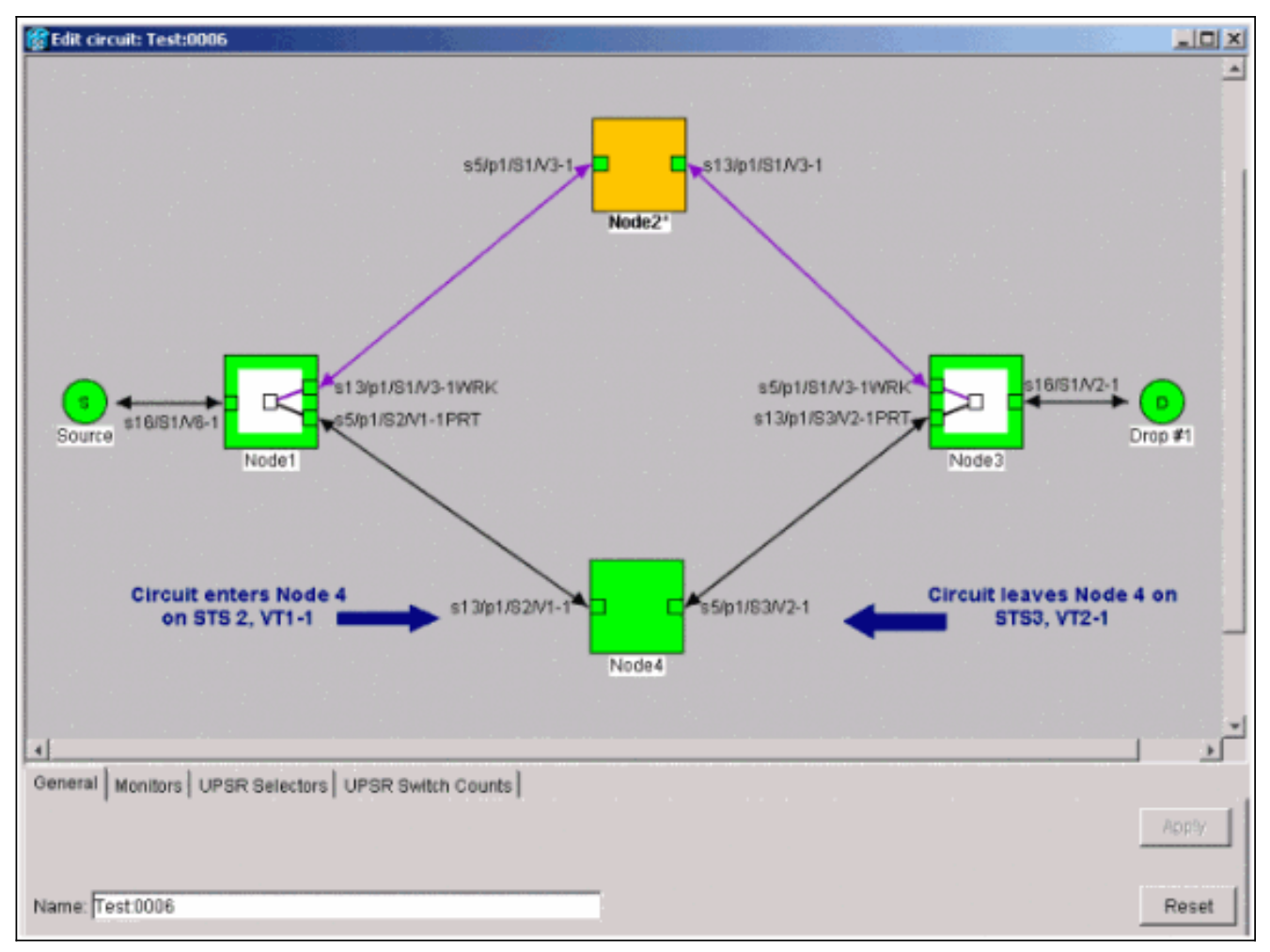

Nello screenshot precedente della configurazione di laboratorio, è possibile vedere che il circuito cambia effettivamente STS e VT attraverso il Nodo4. Entra attraverso STS2, VT1-1, ed esce attraverso STS3, VT2-1. Questo circuito deve essere eliminato e ricreato nell'ultimo passaggio di questa procedura.

- 7. Ripetere il passaggio 6 per tutti i circuiti visualizzati nella vista del nodo.
- 8. Forzare manualmente il traffico in uscita da tutti gli span collegati al nodo 4.
- Se il ring UPSR non è privo di errori, uno switch di protezione forzato può causare 9. l'interruzione del servizio.Controllare le statistiche PM per tutte le schede ottiche nell'UPSR:Accedere a ogni scaffale dell'anello.Fare clic su ciascuna scheda ottica UPSR.Scegliere Prestazioni.Fare clic su Aggiorna.Verificare che tutti i campi contengano valori zero.Attenzione: il traffico non è protetto durante un cambiamento di protezione forzato.
- 10. Nella vista Rete, fare clic con il pulsante destro del mouse su un'estensione che si connette al Nodo 4 e scegliere Circuiti dal menu.

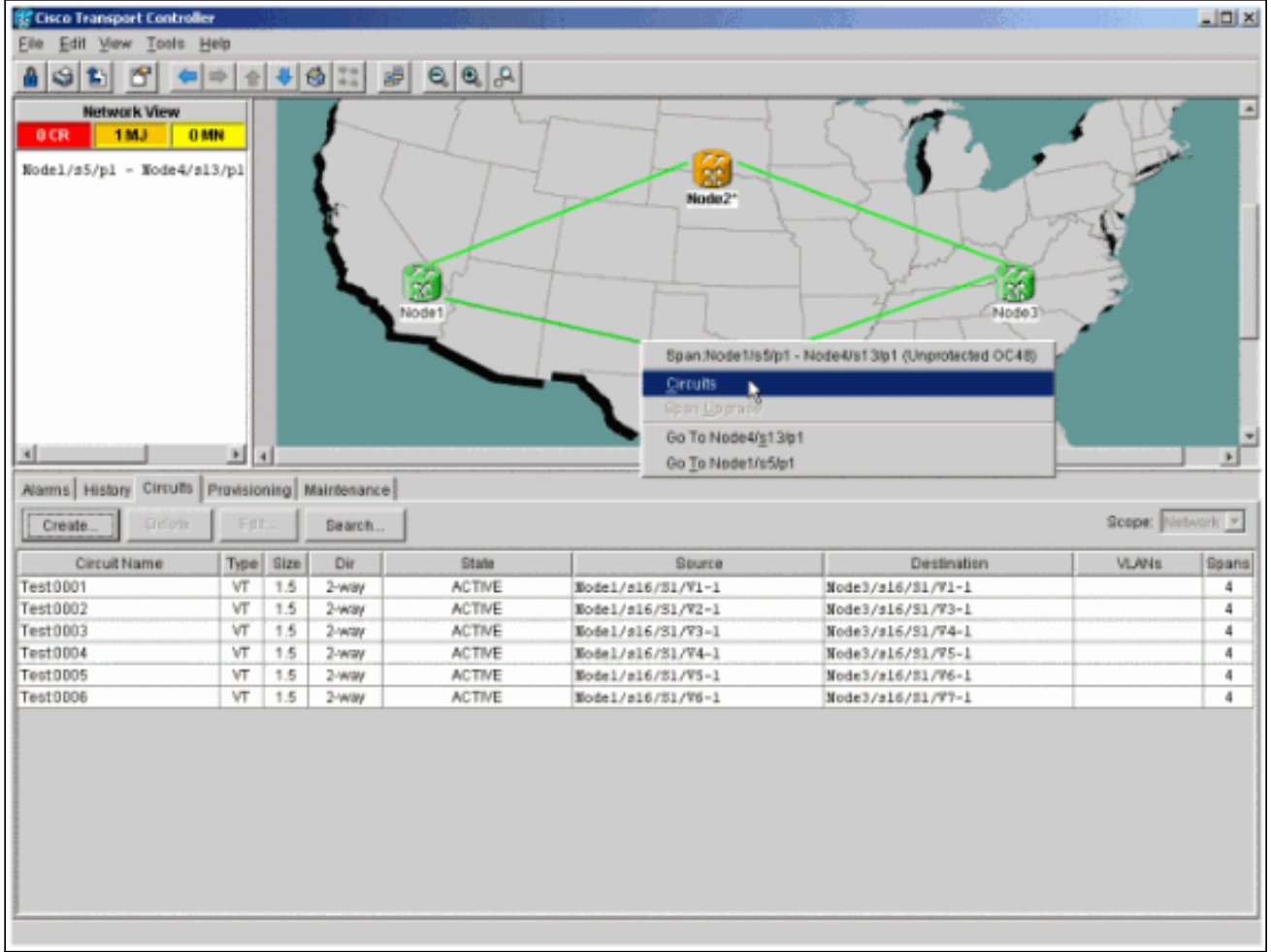

11. Dal selettore dello switch UPSR, scegliere Force dal menu a discesa, quindi fare clic su Apply.

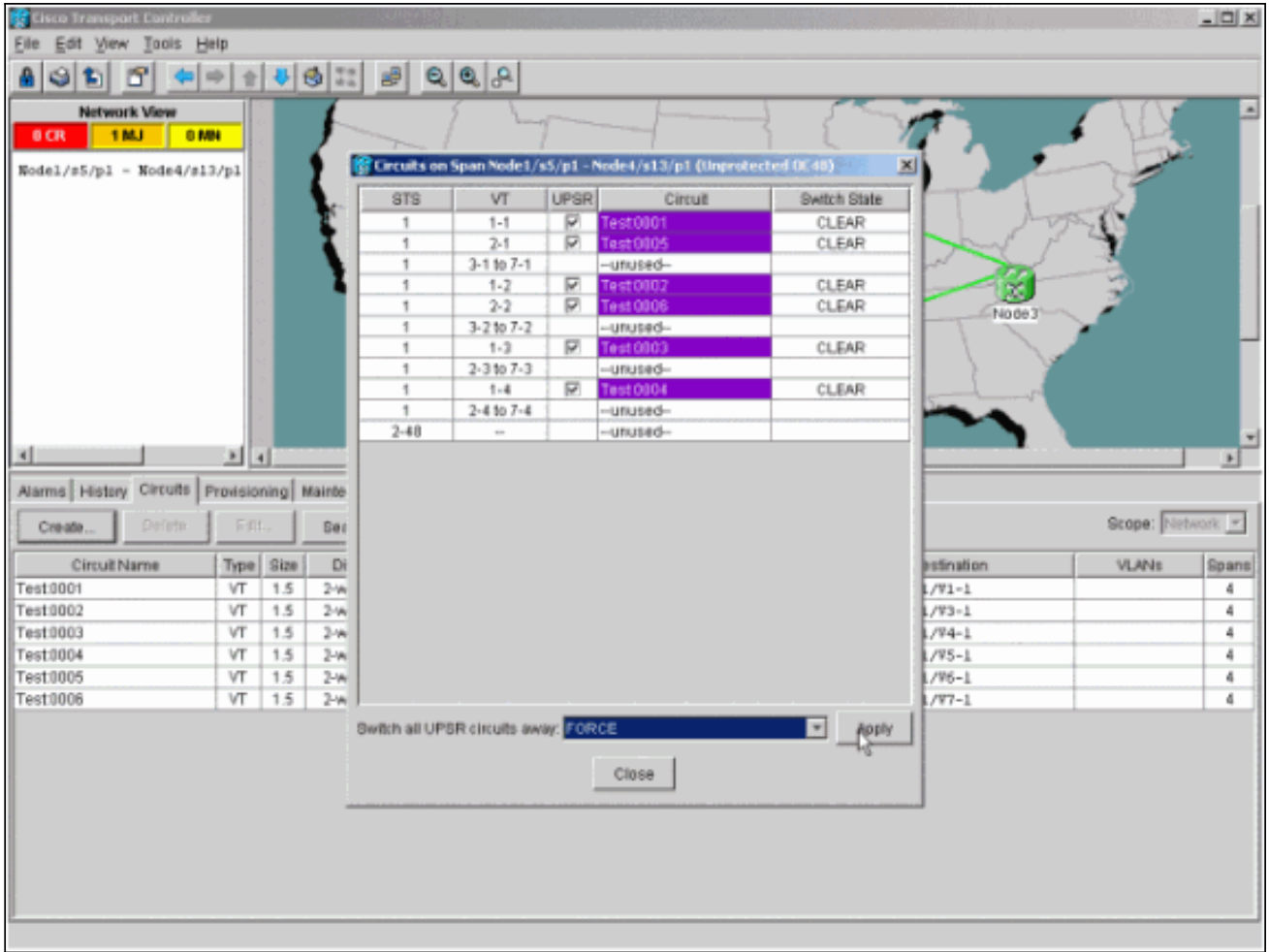

Fare clic su Sì nella finestra di dialogo di conferma. Questo forza tutto il traffico dall'estensione, che lo fa prendere un percorso alternativo intorno all'altro lato dell'anello.

- 12. Ripetere il passaggio 11 per tutte le estensioni che si connettono al nodo 4.Al termine, il nodo 4 risulta completamente isolato.
- 13. Ricollegare le fibre tra Nodo1 e Nodo3 adiacenti. In questo esempio, si collega lo slot 5 Node1 allo slot 13 Node3.

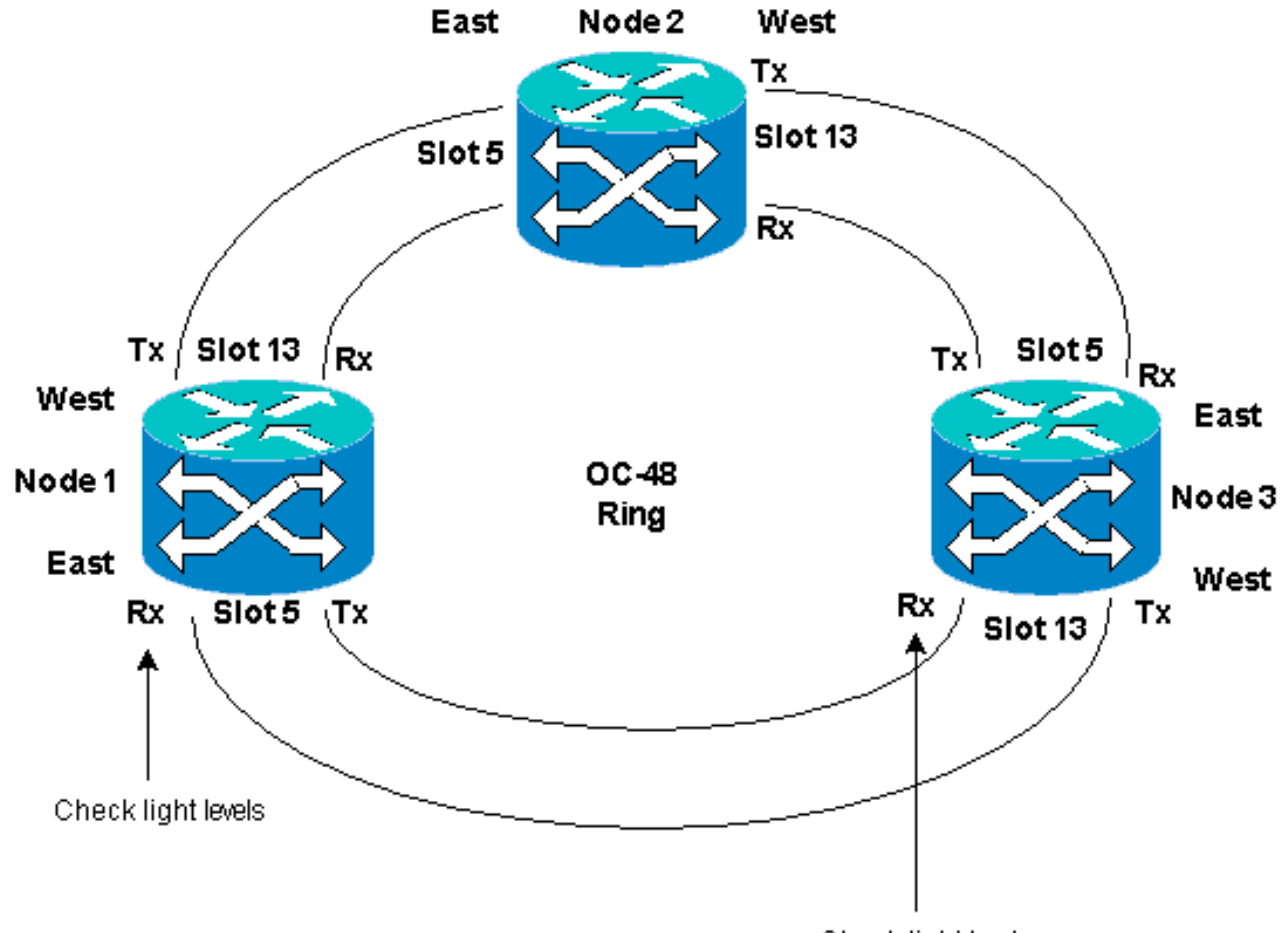

Check light levels

Quando si riconnettono le fibre ai nodi adiacenti, è consigliabile connettere innanzitutto solo le fibre Tx e controllare i livelli di luce prima di connettere le fibre Rx. I livelli Rx sono disponibili nella sezione Card Reference della [Cisco ONS 15454 Reference Guide, versione](//www.cisco.com/en/US/products/hw/optical/ps2006/prod_technical_reference_list.html) [3.4.](//www.cisco.com/en/US/products/hw/optical/ps2006/prod_technical_reference_list.html)

- 14. Una volta ricollegate tutte le fibre, aprire la scheda Alarms (Avvisi) dei nuovi Node3 e Node4 collegati e verificare che le schede span non contengano allarmi.Risolvere gli allarmi prima di procedere.
- Eliminare e ricostruire i circuiti identificati nel passaggio 4. Dalla visualizzazione Rete 15.individuare ogni circuito.Evidenziare il circuito uno alla volta e fare clic sul pulsante Elimina. Al termine dell'eliminazione del circuito, fate clic su OK nella finestra di dialogo. Fare clic sul pulsante Create (Crea) e ricostruire il circuito con gli stessi parametri documentati nel passaggio 4 di questa procedura.

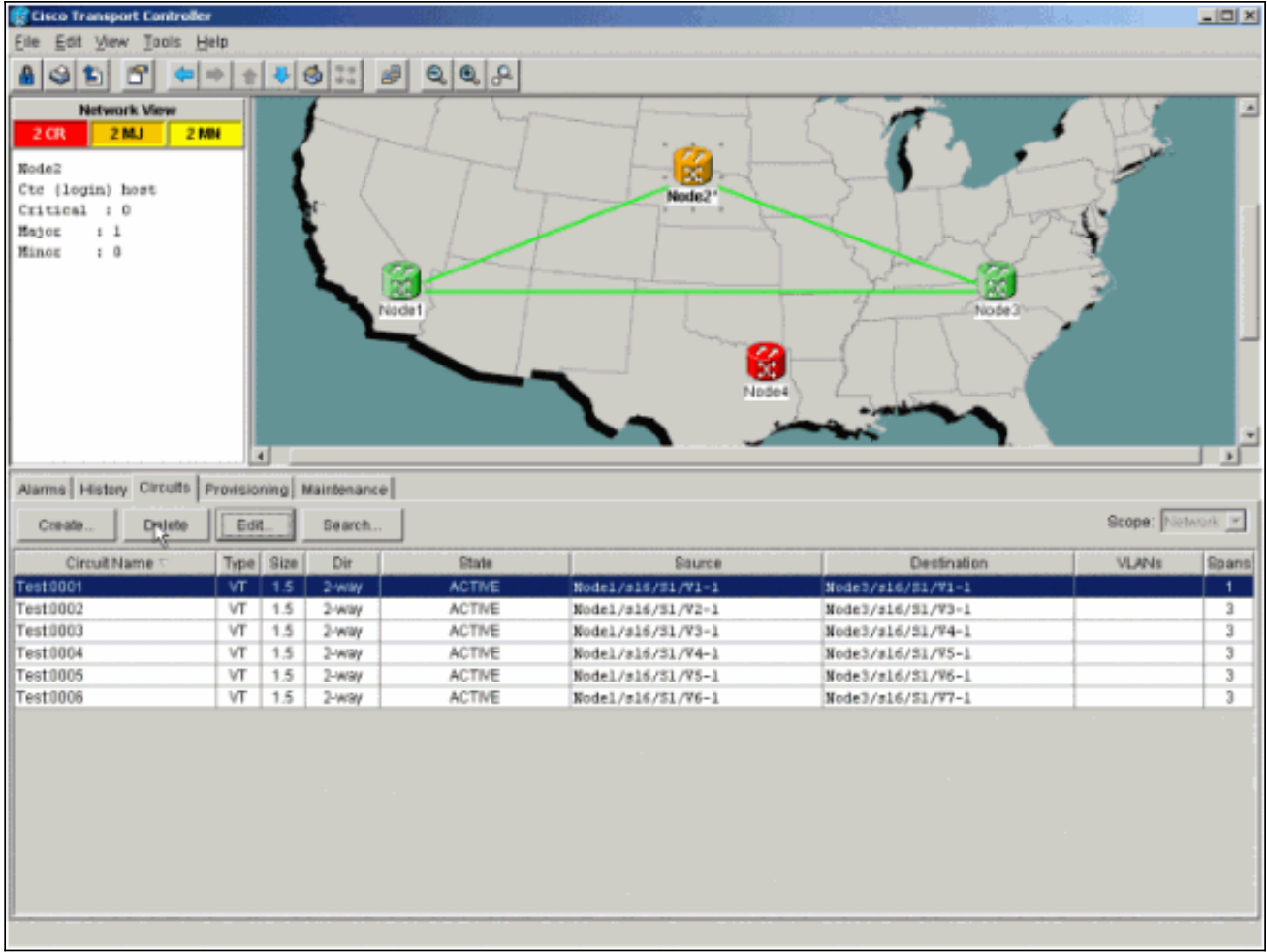

# <span id="page-19-0"></span>Informazioni correlate

- [Best practice per la configurazione dei circuiti su ONS 15454](//www.cisco.com/en/US/products/hw/optical/ps2006/products_tech_note09186a0080093ead.shtml?referring_site=bodynav)
- [Documentazione e supporto tecnico Cisco Systems](//www.cisco.com/cisco/web/support/index.html?referring_site=bodynav)